## So richten Sie ein neues Postfach / Mailadresse mit "Outlook Mobile" von Android ein

## **!Bitte beachten Sie auf welchem Server Ihre Domain bei uns liegt!**

Sie haben von praxisdesign Dr. Peiler eine Mail mit den genauen Angaben, auf welchem Server Ihre Domain liegt und Ihre Kundennummer per Mail erhalten.

http://27619.whserv.de **= Server 1**, Kundenummern beginnen im xd0…

https://27619‐2.whserv.de **= Server2**, Kundenummern beginnen mit web…

Abhängig davon, auf welchem Server wir Ihr Hosting eingerichtet haben, geben Sie bitte in den untenstehenden Texten bei Server 1 **http://27619.whserv.de** und bei Server 2 **https://27619‐2.whserv.de** ein

Öffnen Sie bitte die App und geben Ihre **E‐Mail‐Adresse** ein. Bestätigen Sie anschließend mit **Weiter**

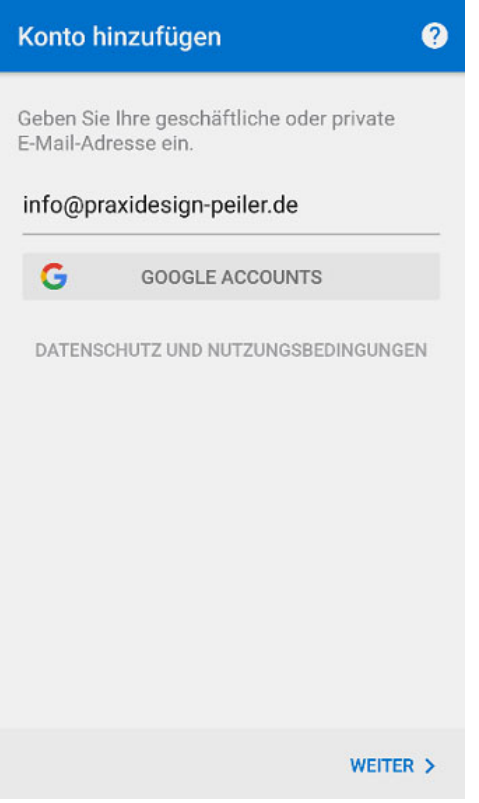

Wählen Sie anschließend unter **Erweitert** den Kontotyp **IMAP** aus.

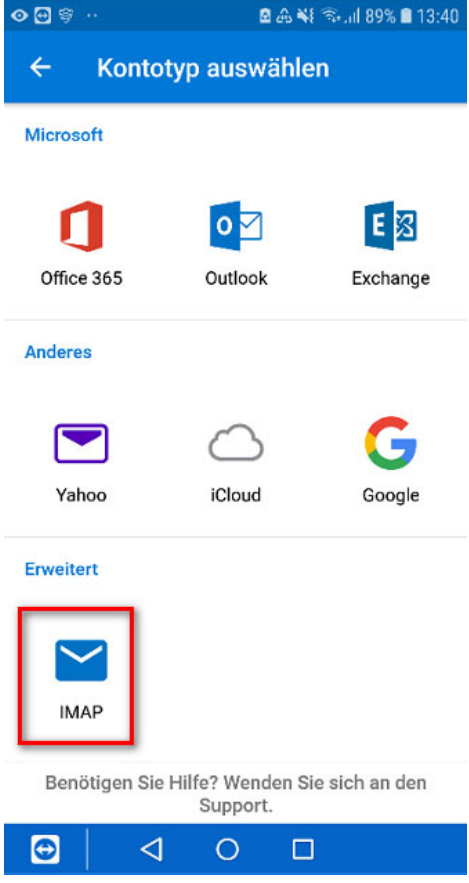

Im nächsten Fenster müssen Sie **Ihren Namen** eintragen und den Regler bei **Erweiterte Einstellungen** aktivieren.

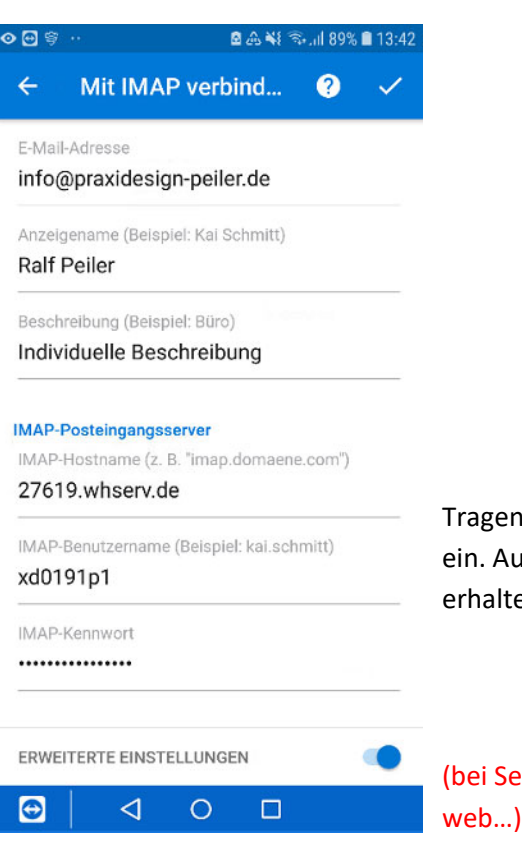

Tragen Sie anschließend den Server **27619.whserv.de bzw. 27619‐2.whserv.de** ein. Außerdem haben Sie von uns einen **Benutzernamen und ein Passwort** en. Tragen Sie diese Daten bitte auch ein.

erver 2 (=27619-2.whserv.de) beginnt Ziel nicht mit xd0… sondern mit

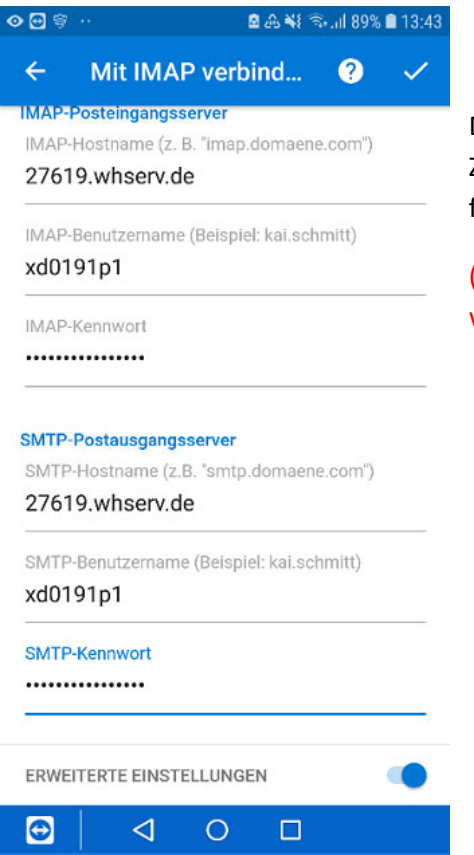

Diese Eingabe müssen Sie ein Stück weiter unten wiederholen. Da diese Zugangsdaten zum einen für **eingehende E‐Mails**, zum anderen aber auch für **ausgehende E‐Mails** verwendet werden.

(bei Server 2 (=27619‐2.whserv.de) beginnt Ziel nicht mit xd0… sondern mit web…)

Falls Sie kein weiteres Konto hinzufügen wollen, können Sie **die nächsten Fenster überspringen.**

Sobald Sie das erledigt haben, ist Ihr Konto **erfolgreich** eingerichtet.

Bitte schreiben Sie eine kurze **Bestätigungsmail** an anastasia@praxisdesign.de , dass Sie das E‐Mailkonto erfolgreich einrichten konnten.